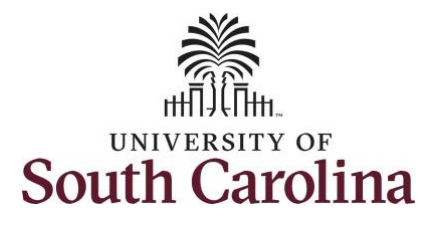

## **How to view payable time summary for an employee:**

This job aid outlines how a manager can view a payable time summary for an employee. A manager has the ability to search for direct and indirect employees in the Time and Absence Workcenter to include approving, reporting, and viewing activities.

**Navigation:** Employee Self Service > Manager Self Service > Time and Absence Workcenter **Processing Steps Screenshots** Employee Self Service SOUTH CAROLINA  $\land$   $\land$   $\blacktriangleright$  : **Step 1:** On the Employee Self Service Time and Absence **Talent Profile** Pavroll My Homepage landing page, click the **Choose Other**  Manager Self Service **Homepages** drop-down arrow and Employee Self Service select **Manager Self Service** from the list. Last Pay Date 04/30/2021 **Benefit Details USC Profile** ▼ Manager Self Service A Q P : © **Step 2:** Click the **Time and Absence SOUTH CAROLINA** Manager Dashboard **Workcenter** tile.Approvals My Team OPACLE<sup>T</sup>  $\widehat{C}$ **FEOPLESOFT Absence Analytics Time and Absence Workcenter** TA

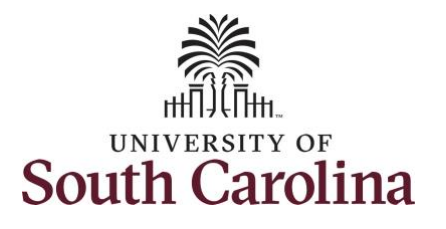

## **Time and Absence Work center**

provides a central area to access the most used time and absence related activities. It enables Managers to access various pages and keep multiple windows open while doing their daily work.

The activities provided within the Time and Absence WorkCentre include Approving, Reporting, viewing time and absence related transactions, queries, and reports.

**Step 3:** Click the **Manage Time and Absence** drop-down arrow.

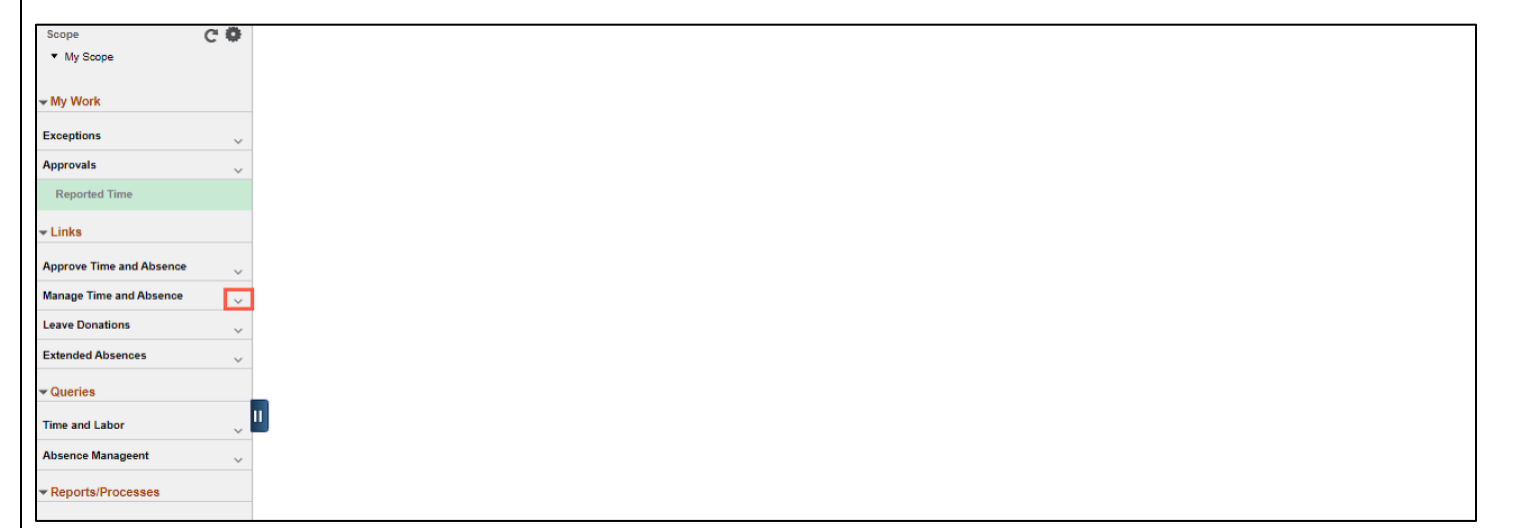

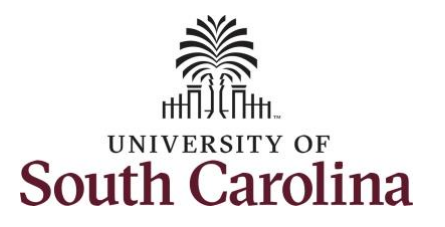

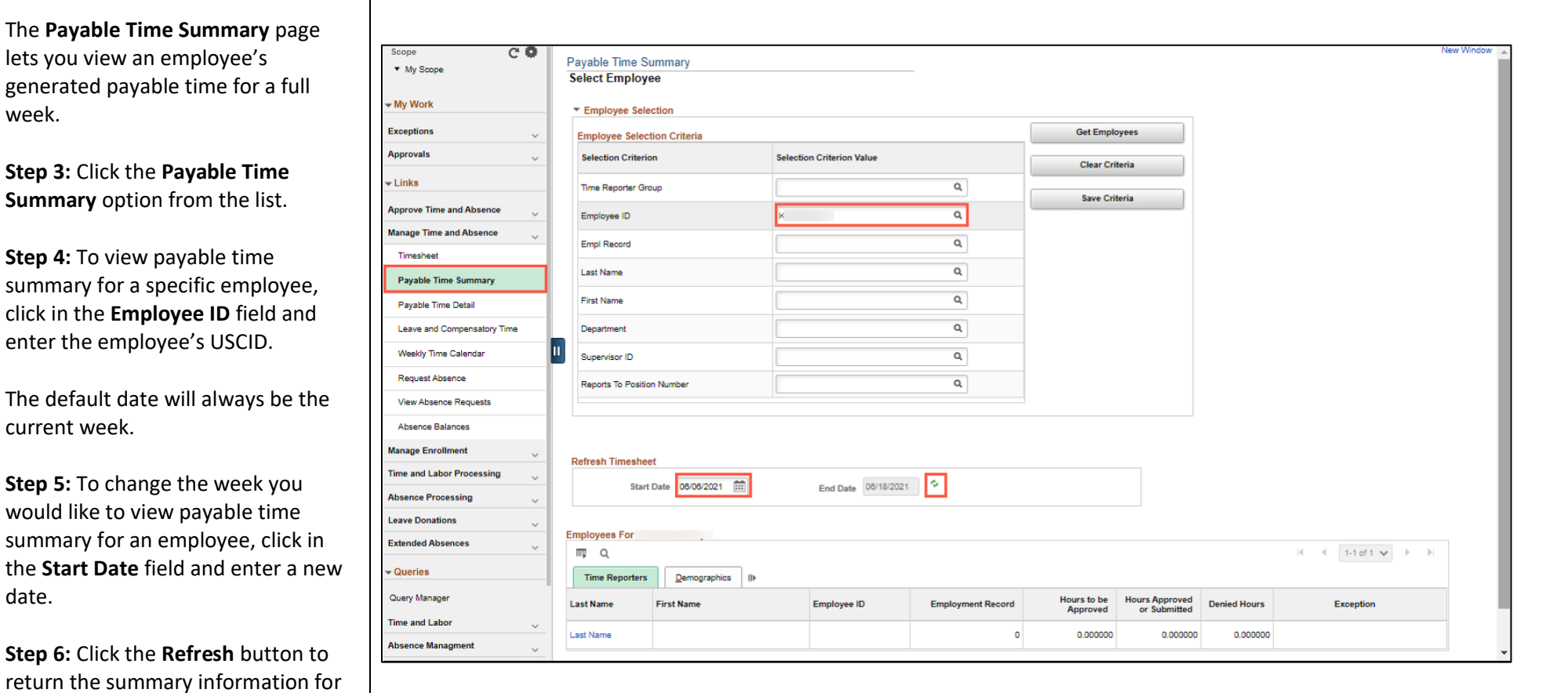

the week you selected.

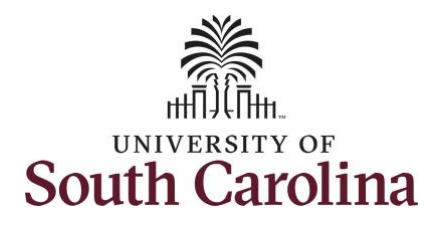

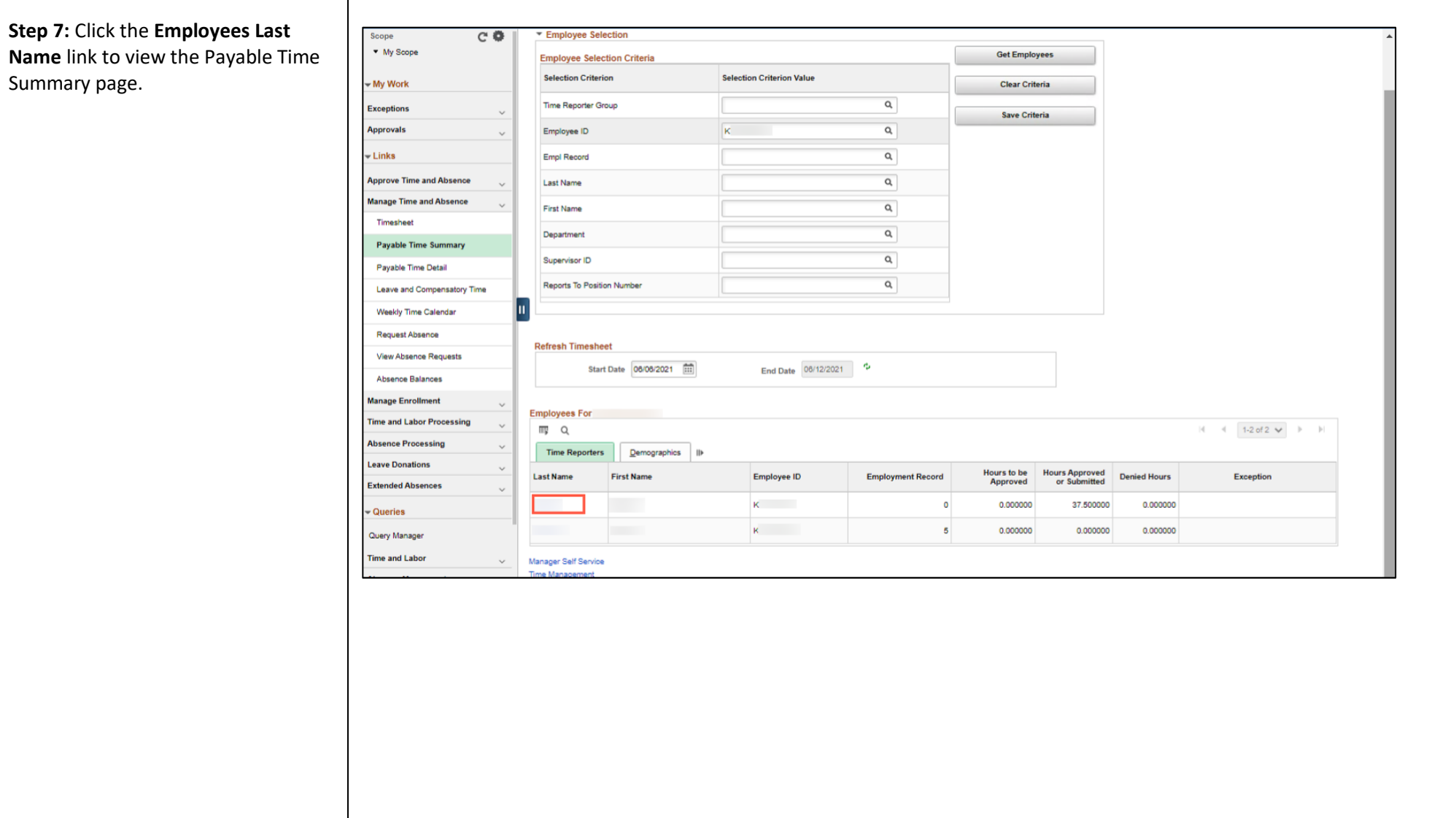

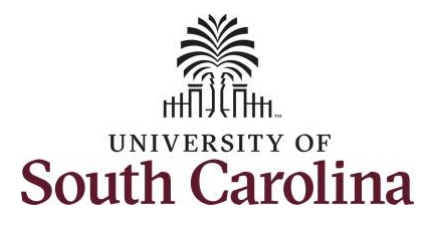

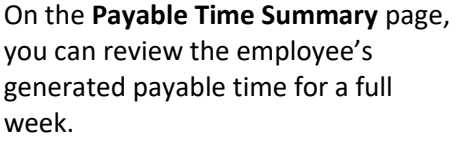

**Step 8:** Click the **Previous Week** and **Next Week** links to move from week to week for this employee.

**Step 9:** Click the **Next Employee** link to move between employees.

**Step 10:** Click the **Return to Select Employee** link to search for another employee or move on to another task that you need to complete within the Time and Absence Workcenter.

You successfully learned how to view an employee's payable time summary.

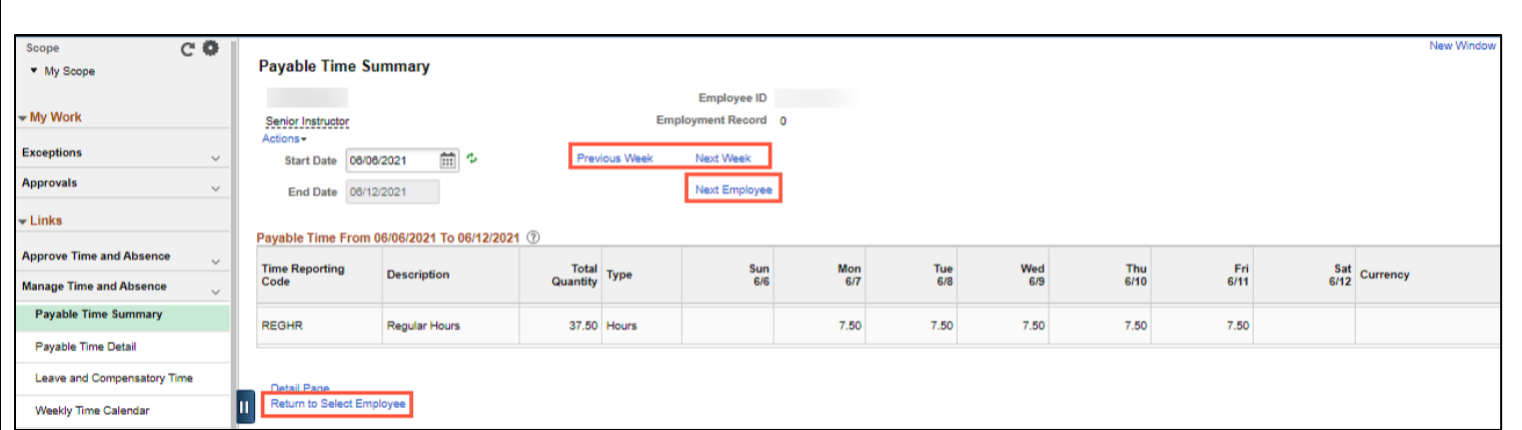